## 「しみず法人ダイレクト」振込手数料の確認・変更方法

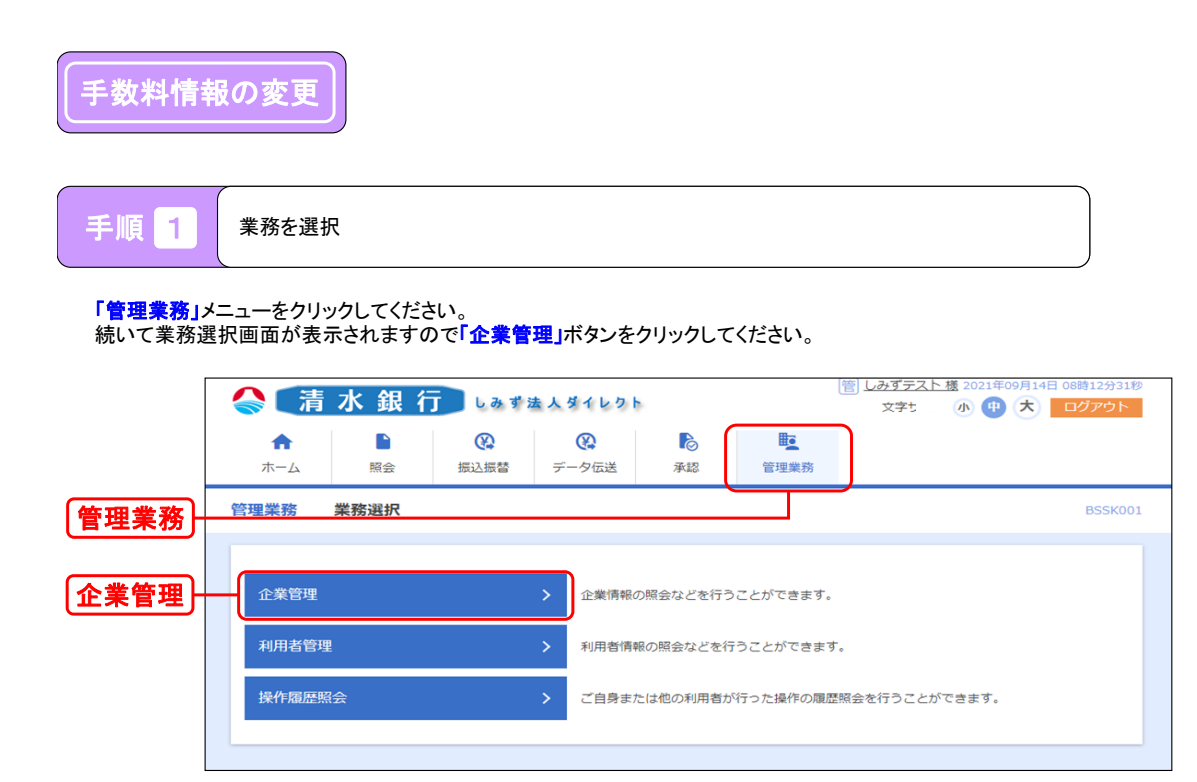

千順 2 作業内容を選択

作業内容選択画面が表示されますので、手数料情報から対象のボタンをクリックしてください。

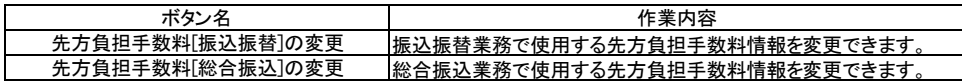

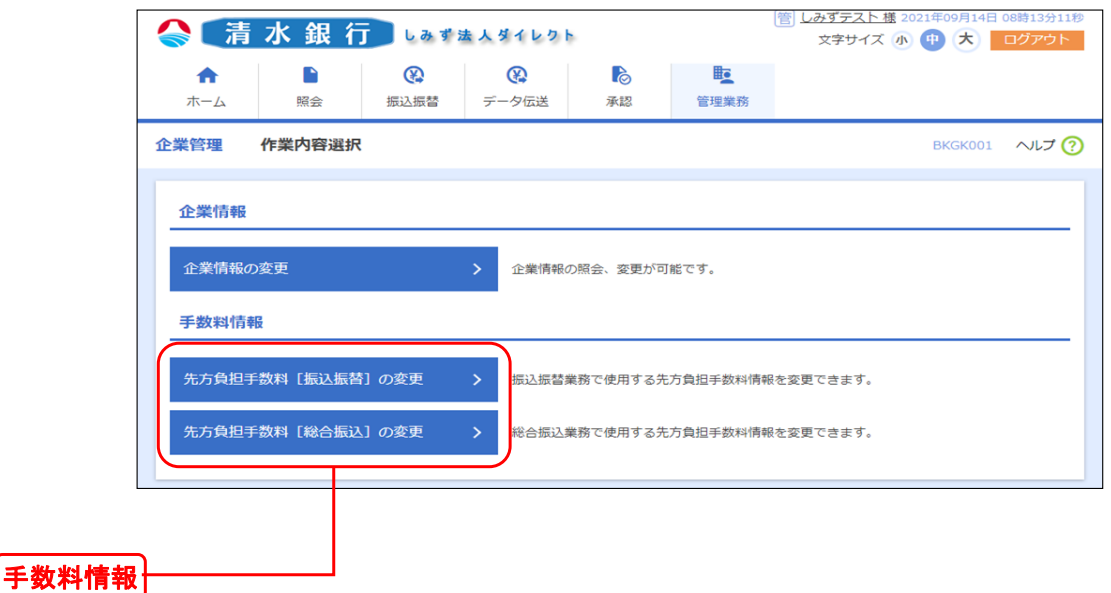

## 「しみず法人ダイレクト」振込手数料の確認・変更方法

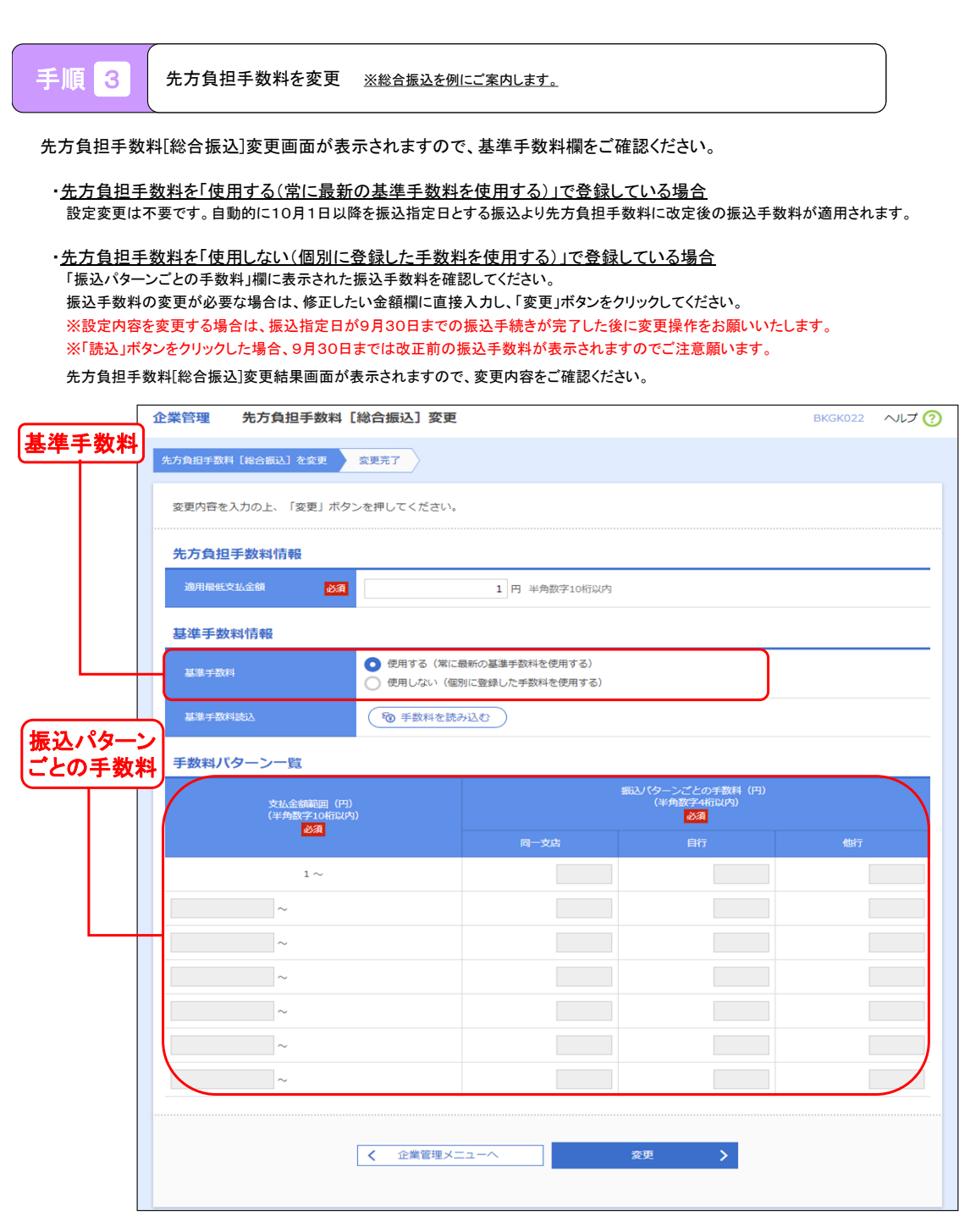

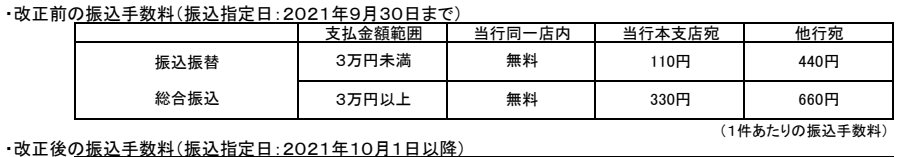

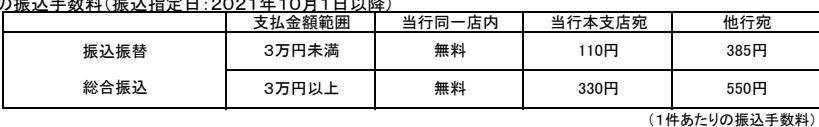

< しみず法人ダイレクトに関するパソコン操作方法のお問い合わせ先 >

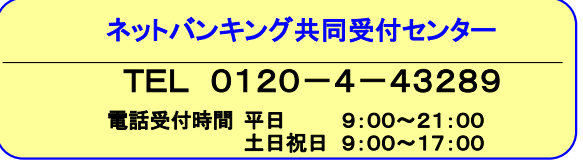